## Kontrola rozvrhu pracoviště v UniTime

Návod sestavený dne 28.8.2019 pro klinická pracoviště LF

- 1. Přihlášení do programu
	- Adresa: https://unitime.is.muni.cz
	- Username: UČO
	- Password: sekundární<sup>1</sup> heslo do IS MU
- 2. Přechod na stránku s rozvrhem
	- Kliknout na Rozvrh v hlavním horním menu

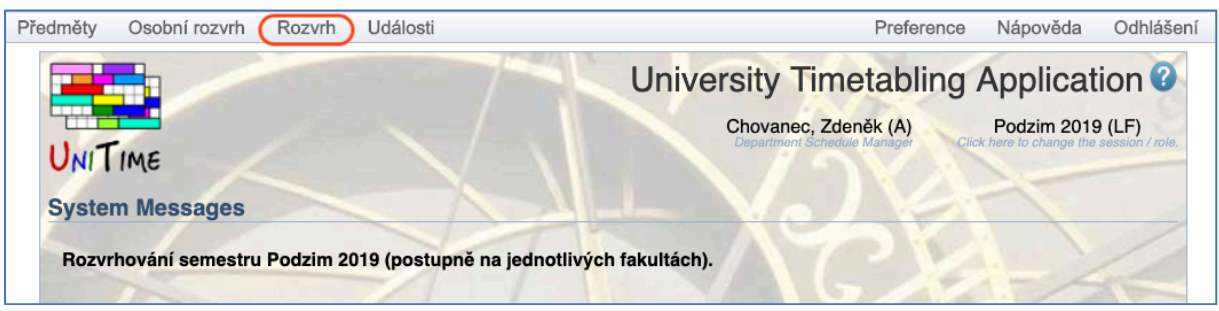

- 3. Nastavení filtru pro rozvrh místnosti
	- Semestr: Podzim 2019 (LF)
	- Typ rozvrhu: Rozvrh místností
	- Filtr místností: zadat budovu např. Černopolní nebo Jihlavská nebo Berkova nebo Polní nebo Žlutý – seznam budov je viditelný po kliknutí na trojúhelníček na konci řádku

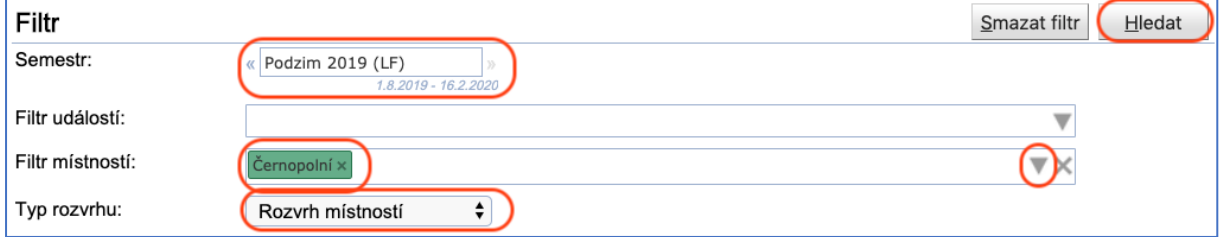

- V zobrazeném rozvrhu lze pak vybrat přímo konkrétní místnost v políčku "Odpovídající místnosti"
- Znáte-li název místnosti, můžete filtrovat rovnou místnost v políčku Filtr místností

<sup>1</sup> Sekundární heslo je možné zjistit nebo nastavit v ISu – po přihlášení s primárním heslem najdete obě možnosti pod IS -> Systém -> Heslo (lze také vyhledávat "Sekundární heslo" v ISu, odkáže Vás tamtéž)

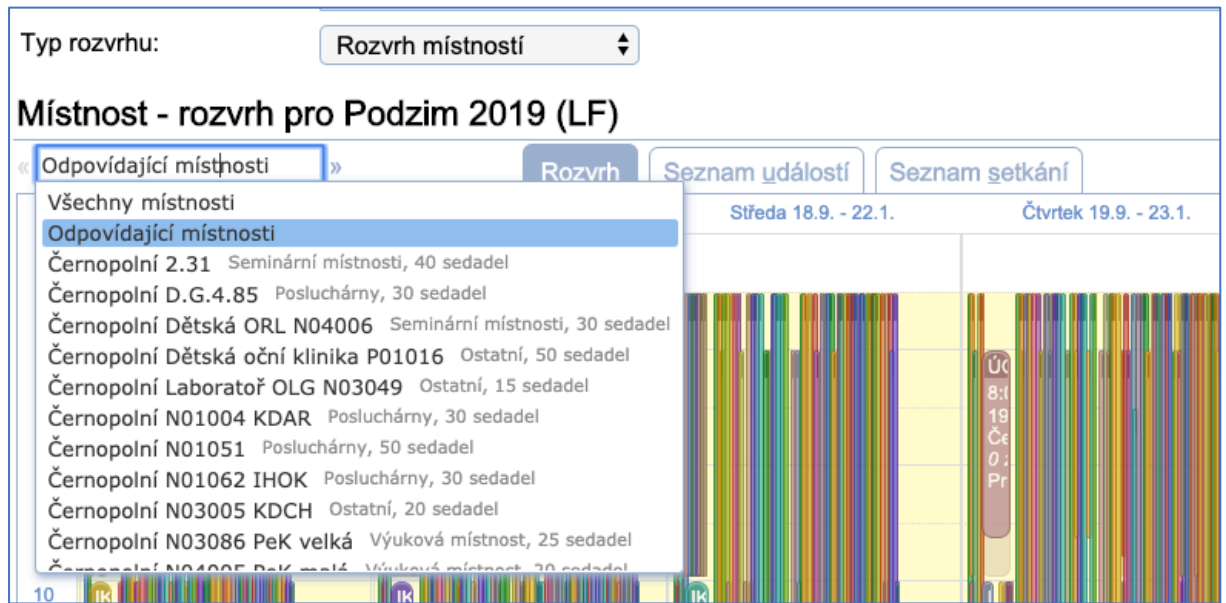

## 4. Nastavení filtru pro rozvrh předmětu

• Stejně jako u rozvrhu místnosti, jen místo budovy se zadá o řádek výš kód předmětu

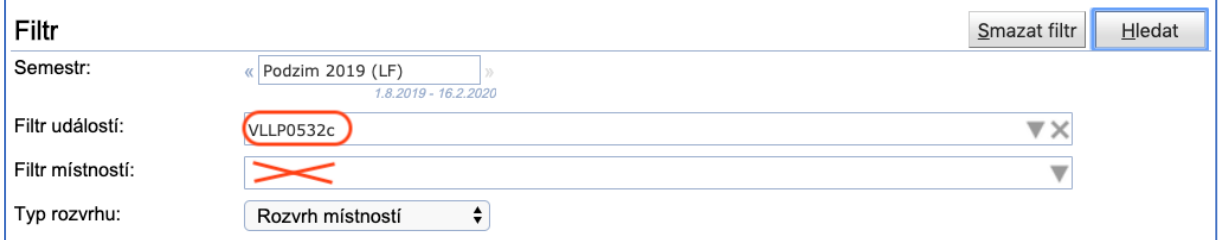

## 5. Export rozvrhu do Excelu (v textovém formátu)

• Kliknout na tlačítko Export, zvolit Export do XLS

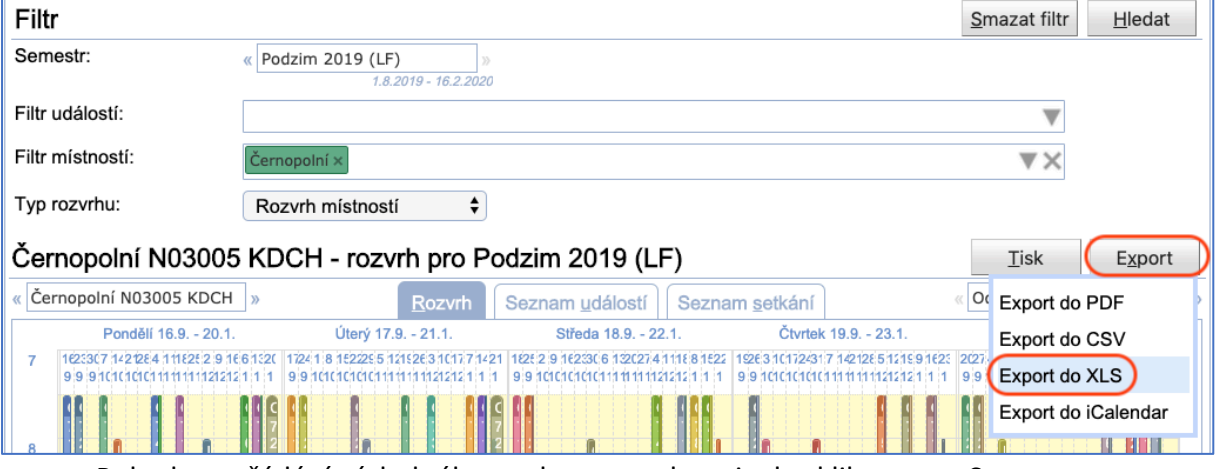

• Pokud uspořádání výsledného souboru nevyhovuje, lze kliknout na Seznam setkání, na název sloupečku, podle kterého chcete třídit (např. Datum) a zvolit Seřadit dle Datum.

Máte-li k rozvrhu LF dotazy, obracejte se prosím emailem na adresu rozvrh@med.muni.cz. Rozvrh LF pro Podzim 2019 je již také v IS MU.